## **Налаштування приставки IPTV/DVB-T2 WorldVision T62A**

- 1. Підключити WI-FI адаптер в USB порт.
- 2. Після включення приставки та завантаження інтерфейсу натиснути кнопку **EXIT** на пульті ДК.

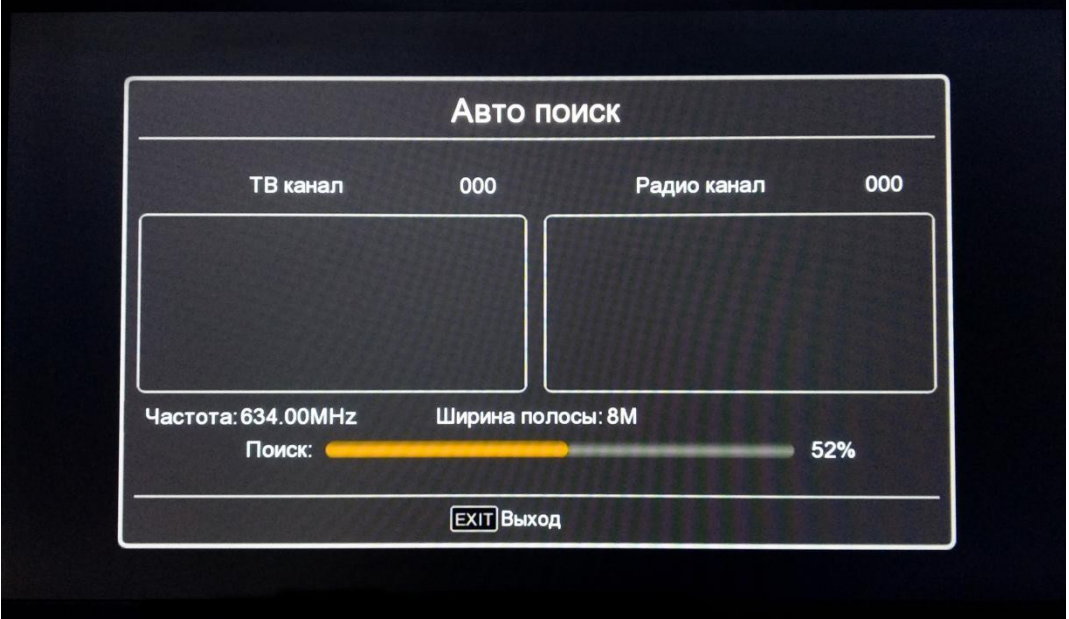

3. Відкрити головне меню приставки кнопкою «**MENU**» Перейти в пункт меню «Система», підтвердити вибір кнопкою «ОК» та перейти в розділ «Настройка Wi-Fi» натиснувши також кнопку «**ОК**» на пульті ДК.

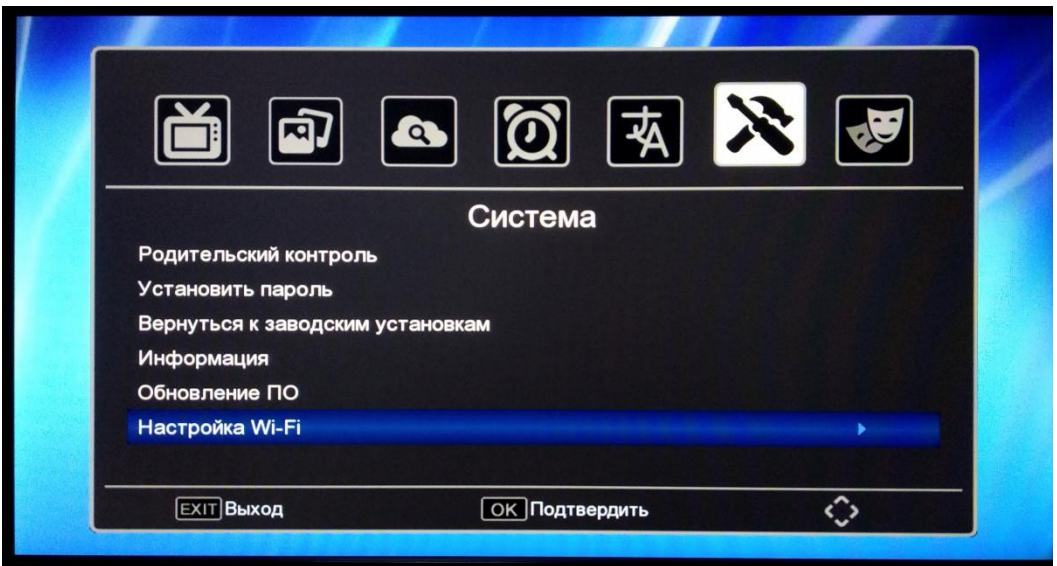

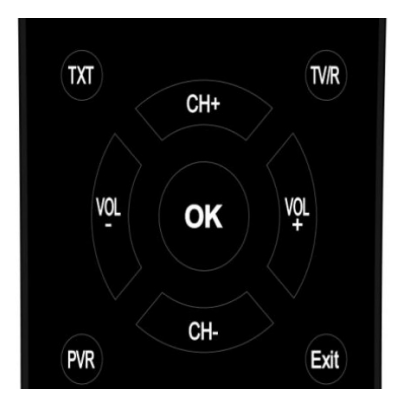

*Користуючись кнопками навігації оберіть потрібну позицію і натисність "ОК" для входу в відповідний інтерфейс налаштування. Натисніть "EXIT"" для виходу з поточного меню.*

4. Вибрати пункт «Настройка Wi-Fi» знову і далі перейти до пошуку Wi-Fi мереж затиснувши «Зелену» кнопку на пульті ДК.

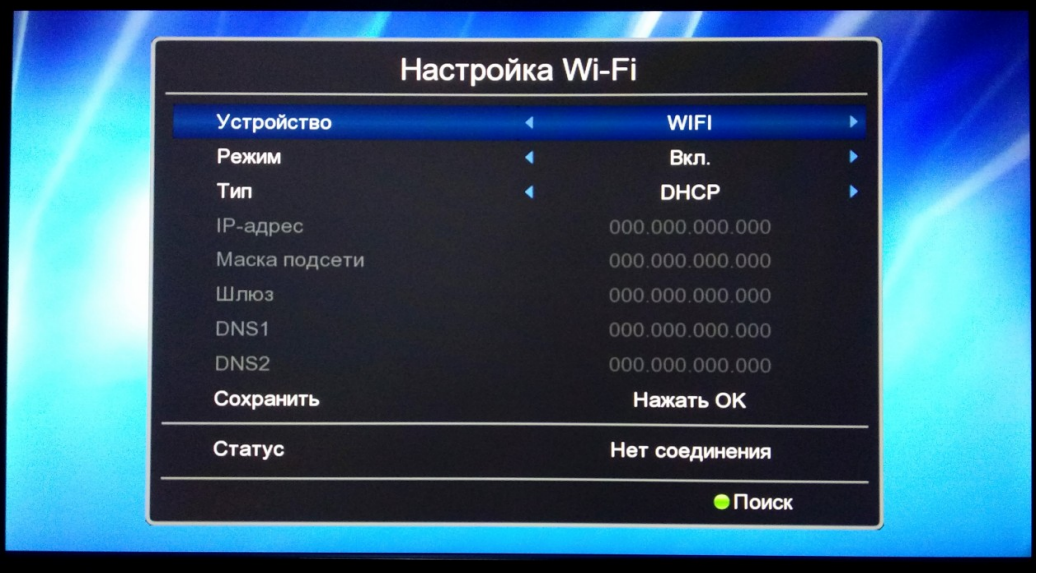

5. Вибрати Вашу Wi-Fi мережу в списку доступних і підтвердити вибір кнопкою «**ОК**».

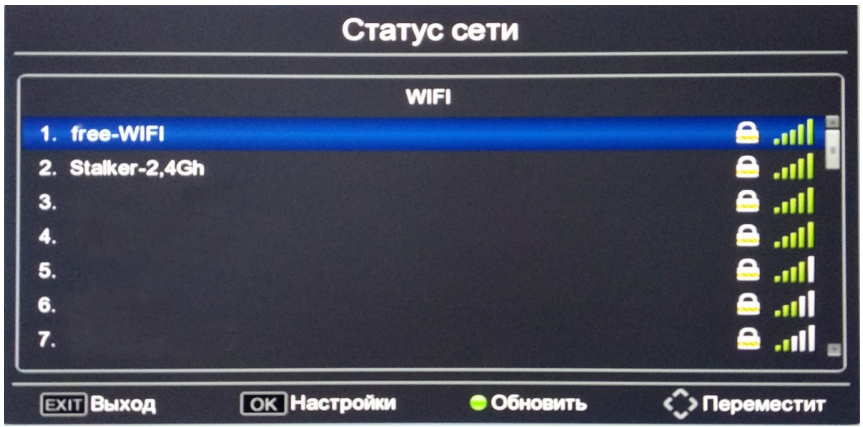

6. Натиснути кнопку «вгору» на пульті ДК для вибору поля «пароль» і натиснути кнопку «**ОК**».

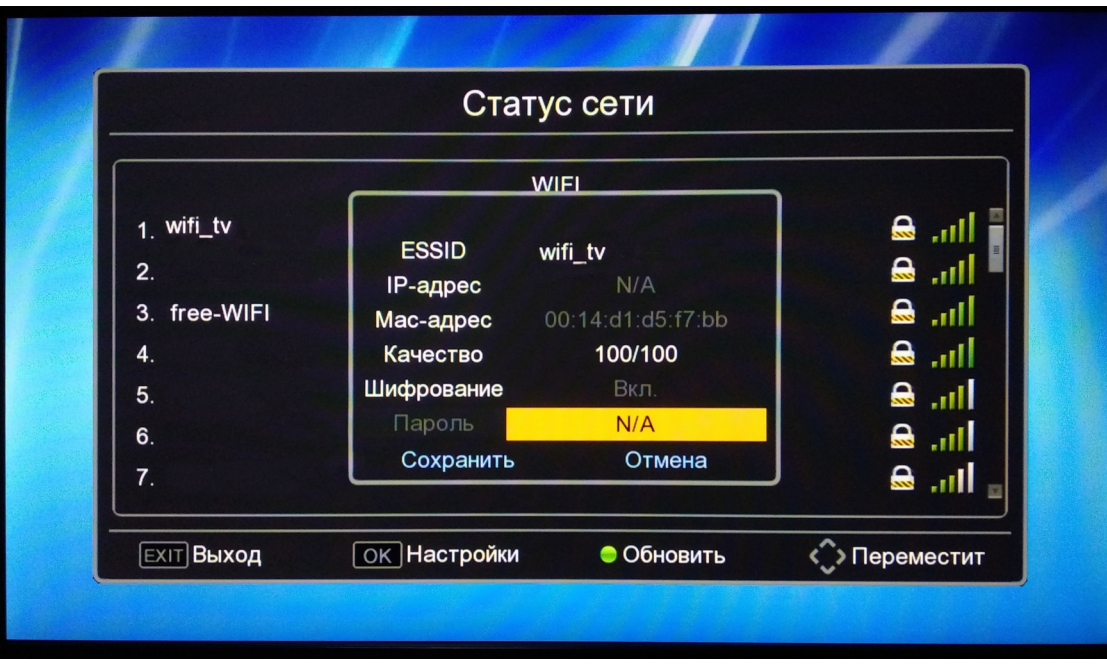

7. Введіть пароль Wi-Fi мережі і натисніть «жовту» кнопку на пульті ДК для підтвердження пароля.

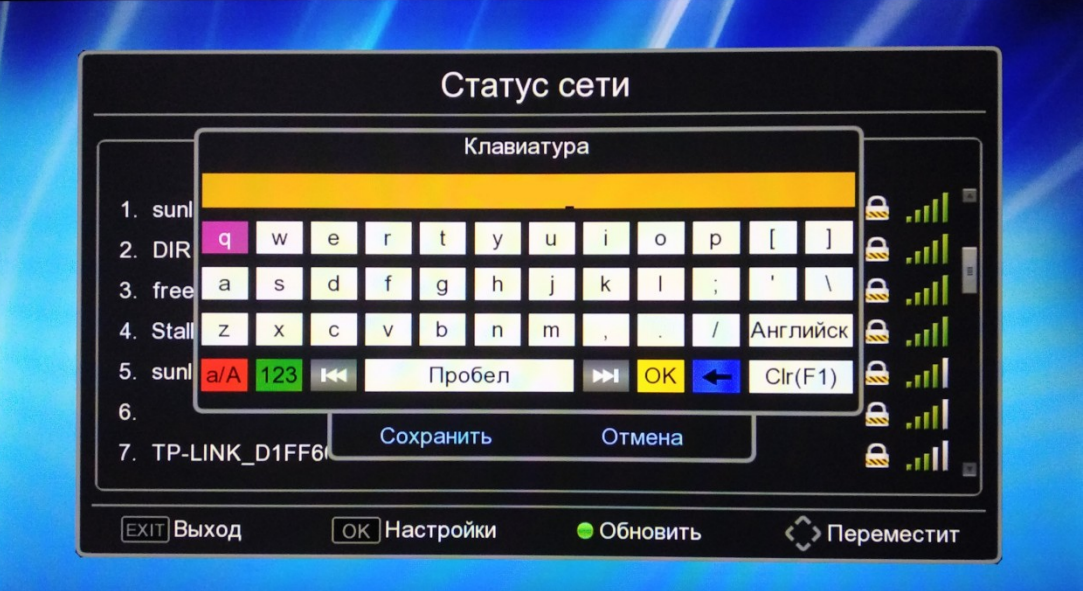

8. Вибрати кнопками навігації «Сохранить» і натиснути кнопку «**ОК**» для підключення до Wi-Fi мережі.

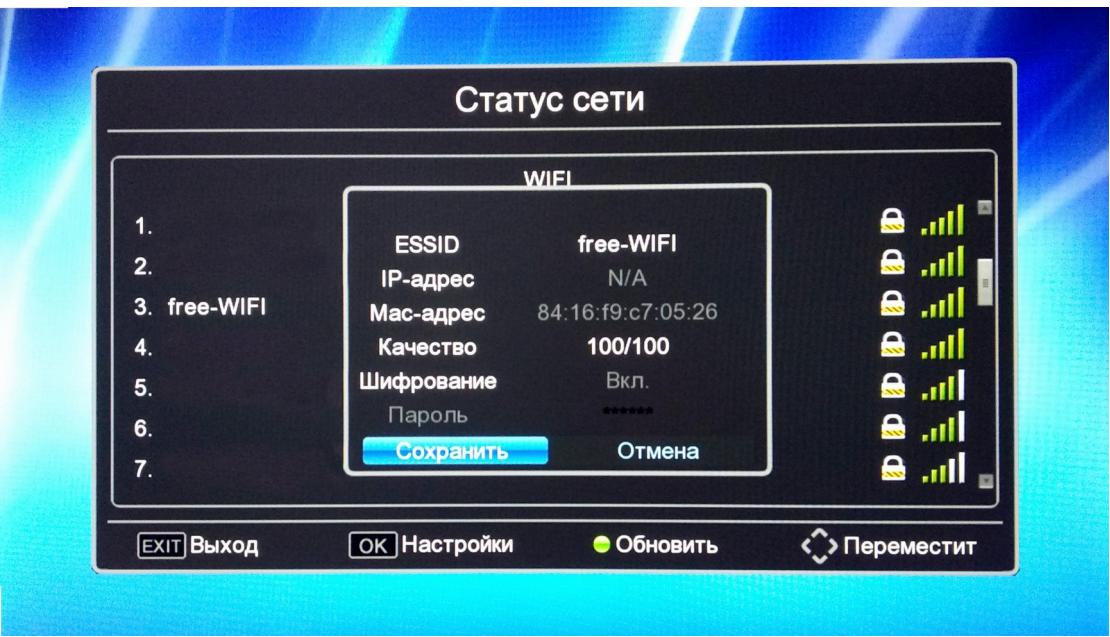

9. Виходимо в головне меню натискаючи кнопку «EXIT» на пульті ДК, та переходимо в розділ «Медіацентр».

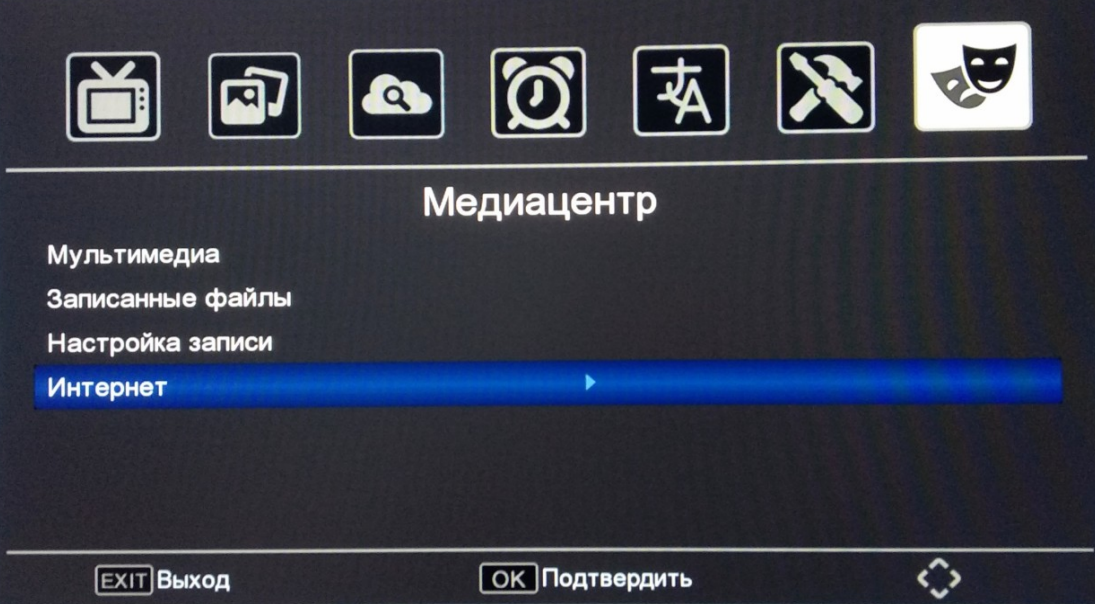

10.В розділі «Медиацентр» вибираємо пункт «Интернет» і натискаємо кнопку «ОК» на пульті ДК. Вибираємо пункт «IPTV» і також тиснемо «ОК» на пульті ДК.

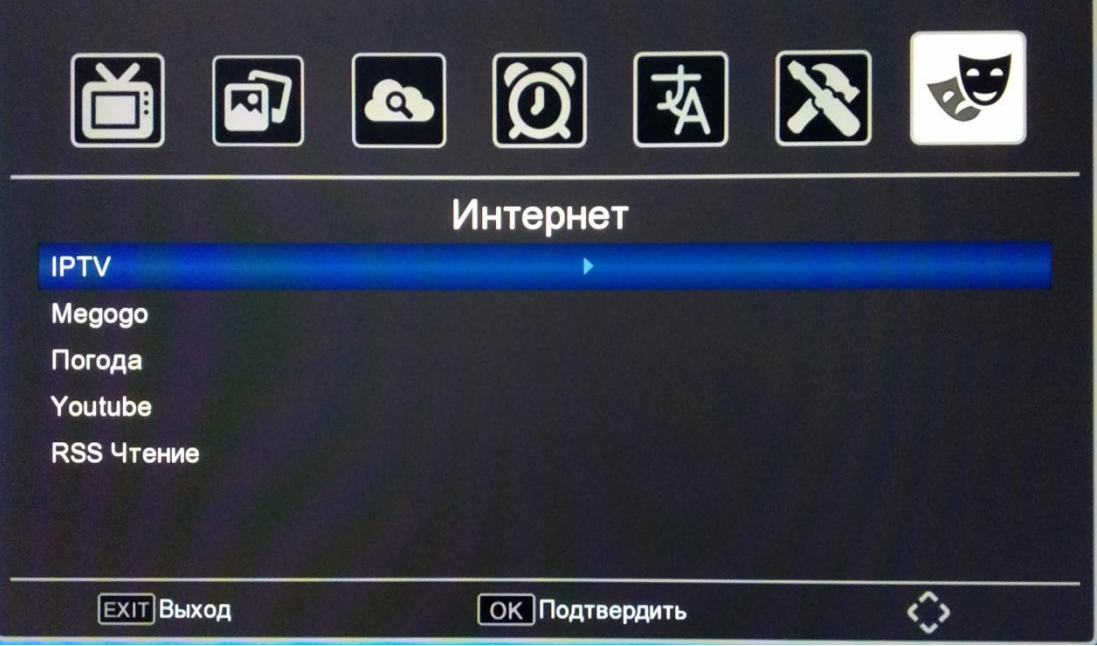

11. В підрозділі «ІРТV» за допомогою кнопок навігацій переходимо в розділ «Cloud» натиснувши кнопку «вліво». Далі тиснемо на пульту ДК «зелену» кнопку та вводимо необхідний плейліст за допомогою екранної клавіатури. Плейліст доступний в особистому кабінеті в розділі «Телебачення УкрТВін» в параметрах послуги.

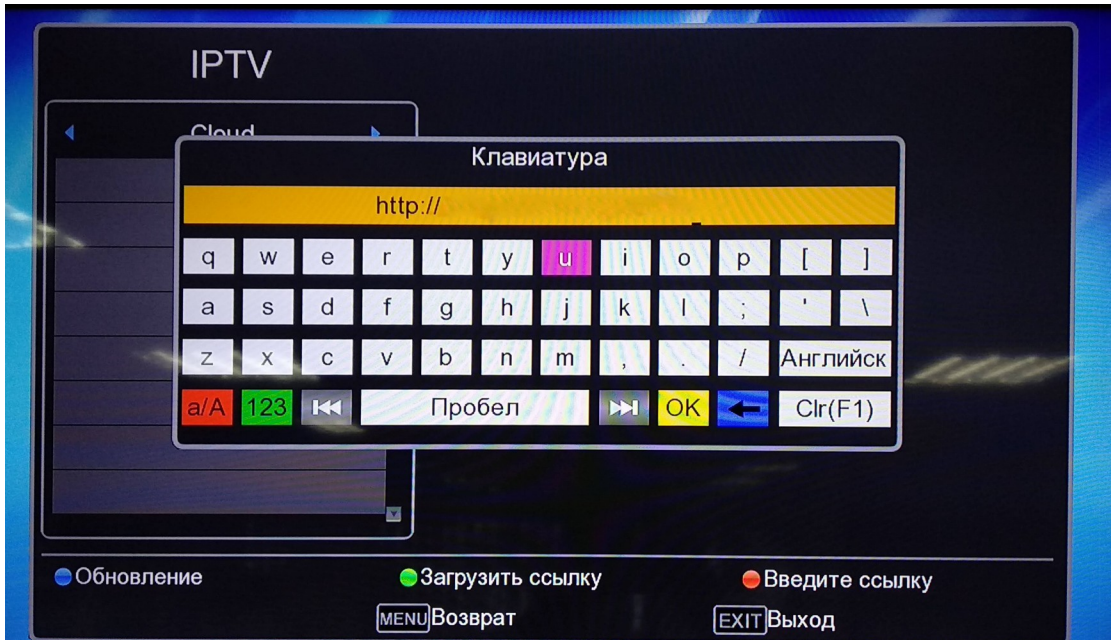

12. Ввівши необхідний плейліст тиснемо «жовту» кнопку ДК, для підтвердження. Далі двічі тиснемо кнопку «вправо». Після цього список каналів завантажиться і можна обирати телеканал для перегляду.

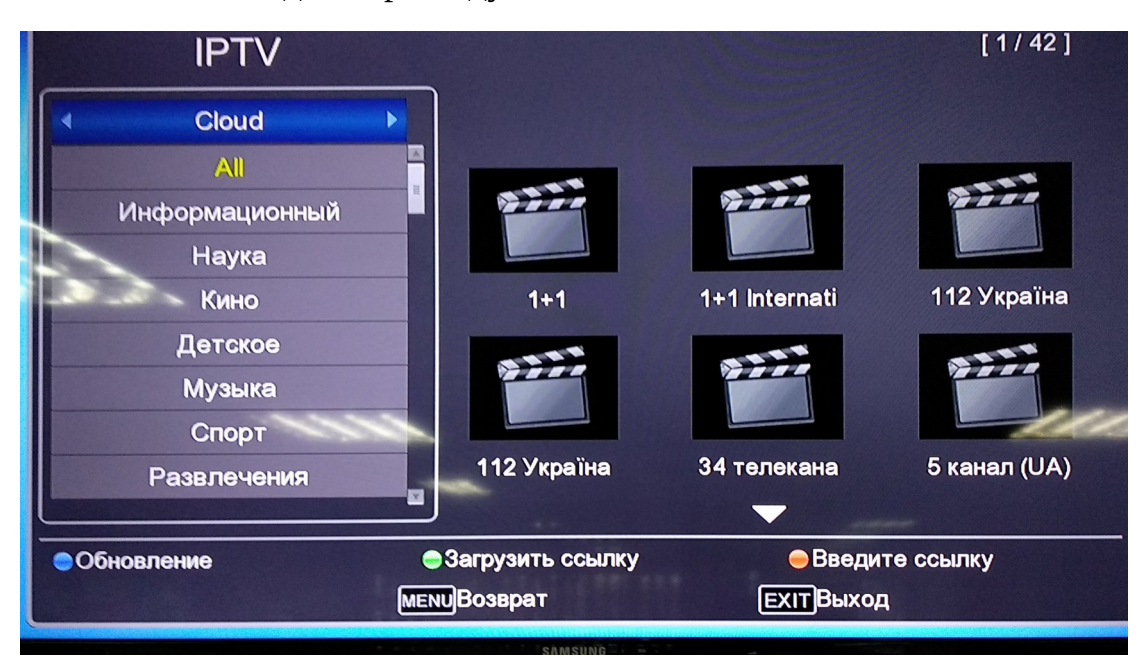

Налаштування завершено.